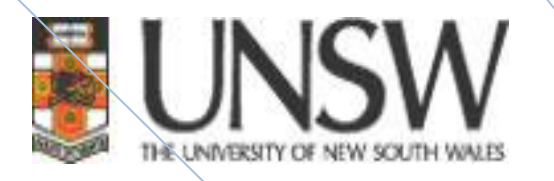

## **Training Guide**

## **FSAM Training**

**ITat UNSW** 

## **TABLE OF CONTENTS**

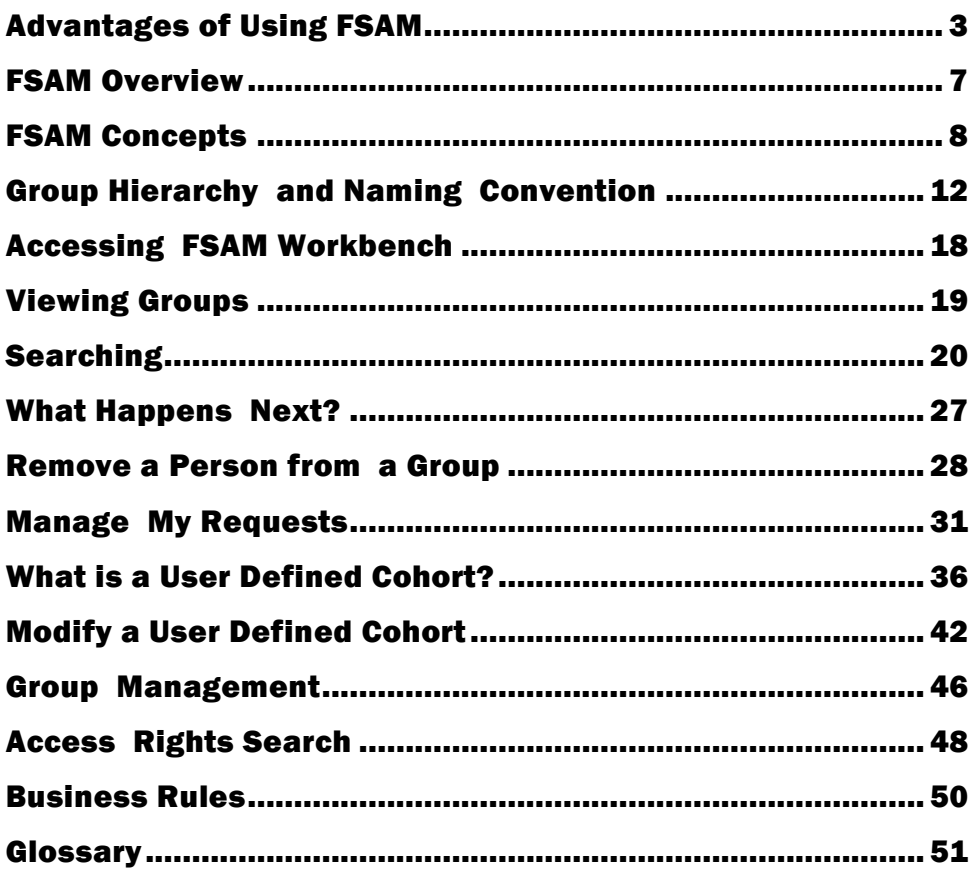

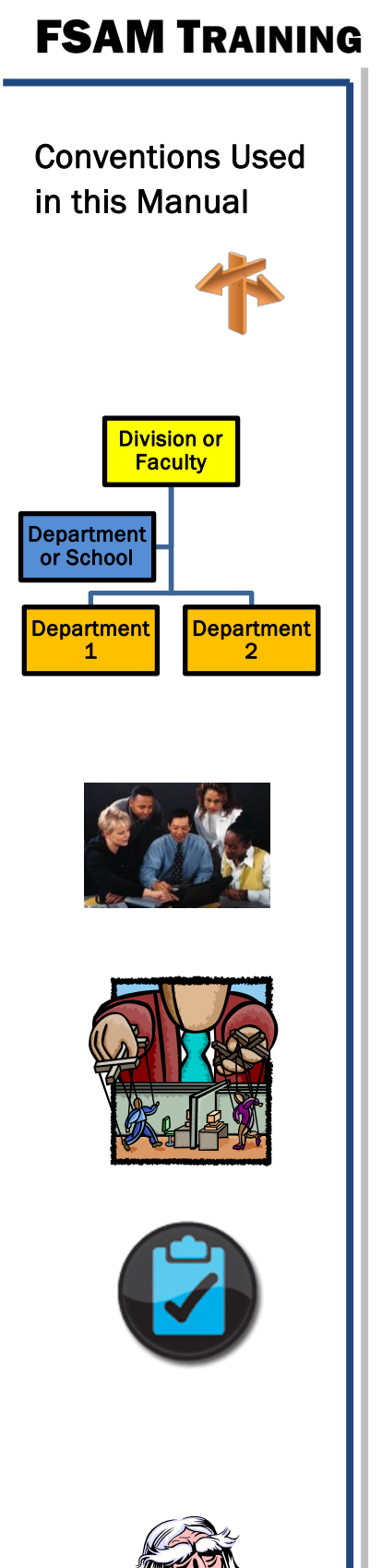

A Topic Overview

Information relating to an ORG (Organisation group)

Information relating to an UDC (User Defined Cohort)

Information relating to an ROLE\_MBY group (Role Managing).

Review questions to check knowledge just covered.

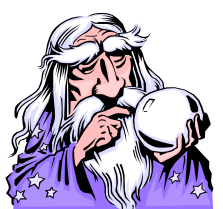

Extra information or a tip.

### <span id="page-3-0"></span>ADVANTAGES OF USING FSAM

FSAM is a self service system using a Workbench that allows users to directly manage group memberships and create user groups without logging a service request to Help Desk.

Using FSAMs Workbench you can:

- $\checkmark$  View groups
- $\checkmark$  Create requests to add a user to a group
- $\checkmark$  Create requests to remove a user from a group
- $\checkmark$  Create a User Defined Cohort (UDC)
- $\checkmark$  Add members to a UDC
- $\checkmark$  Remove members from an ORG, UDC or ROLE\_MBY group
- $\checkmark$  Nominate who will manage or own the UDC
- $\checkmark$  Assign a shared file space for the UDC members
- $\checkmark$  Create an e-mail distribution list for the UDC members
- $\checkmark$  You can change memberships on any of the group types

Using FSAM means that all of the above actions may be done without involving Help Desk. Instead, when you add or remove a member from a group you are creating a request to the group's owners or managers to authorise your request.

Your request automatically generates an e-mail message which is sent to the group's owners.

A member of the owning or managing group then responds to your request by approving or declining it.

Requests from those with Administrator rights or from members of the owning or managing group are automatically approved. An email message is not generated in these cases.

## Introduction

## Course Aim

## Learning **Outcomes**

The aim of this workshop is for the attendee to learn about the features of FSAM (File System Access Management). The course is for those who wish to create users and groups to access the UNSW Enterprise File System.

- ) Use the FSAM Screen
- **<sup><sup>3</sup> Use the Workbench**</sup>
- **<sup>3</sup>** Search for Groups
- <sup>C</sup> Search for Users
- <sup>C</sup> Create a User Defined Cohort
- ) Allocate a Secure File Space for the Group
- $\mathscr{F}$  Allocate a Distribution List for the Group
- **<sup>C</sup> Use the Hierarchy and Groups**
- <sup>T</sup> Add a User to a Group
- **<sup><b>***F***</sup>** Remove a User from a Group</sup>
- <sup>*<sup>®</sup></sup> Manage Requests and Approvals*</sup>
- $\mathbb{G}^*$  Manage and Modify Access Rights

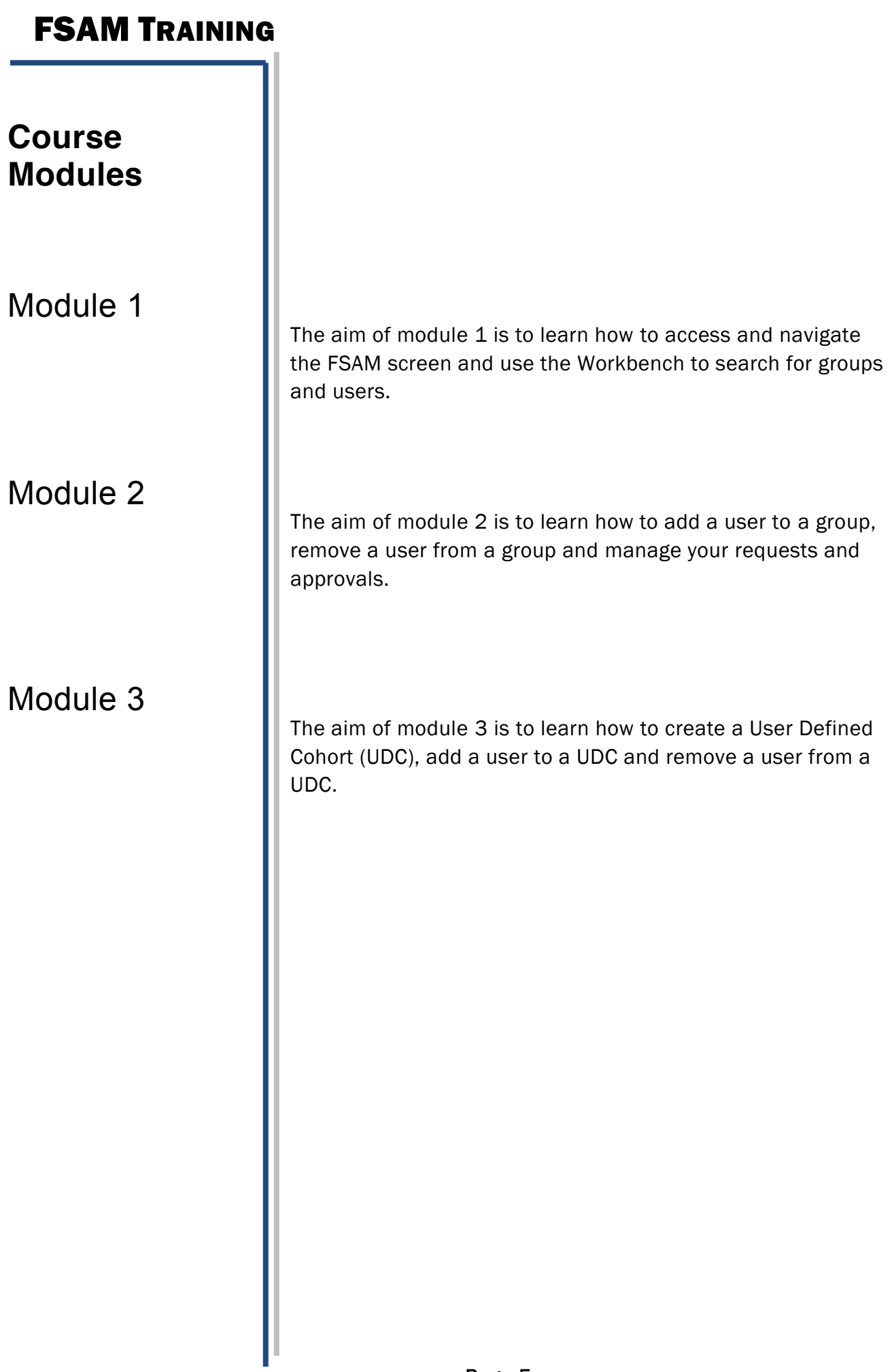

# Module 1

## **Aims**

## **Topics**

The aim of module 1 is to learn how to use the FSAM screen and Workbench to search for groups and users.

The aim of module 1 is to learn how to access and navigate the FSAM screen and use the Workbench to search for groups and users.

In this module you will learn how to:

<sup>T</sup> Access the FSAM screen

- <sup>C</sup> Navigate the FSAM User Interface
- <sup>T</sup> Use the Workbench
- <sup>T</sup> Search for Selected Groups
- <sup>S</sup> Search for Users by Name or zID
- <sup>C</sup> Recognise Group Types

#### <span id="page-7-0"></span>FSAM OVERVIEW

#### Topic Overview

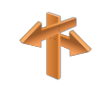

This topic introduces the concept and purpose of FSAM (File System Access Management).

- $\triangleright$  The university's access security system is based around security groups.
- ` FSAM (File System Access Management) has been designed as an easy self service system that allows the end user to self manage the UNSW Enterprise File System.
- ▶ FSAM consists of a Workbench that is the entry point for and base for all access management services.
- $\triangleright$  FSAM's Workbench allows a user to create their own user defined cohort (UDC), add users to a group, remove users from a group and create Manage By Groups (ROLE\_MBY) to easily control user cohorts. A user can also assign a secure file space for the members of the UDC and /or create an e-mail distribution list if desired.
- $\triangleright$  FSAM's Workbench allows a user to manage groups and manage file access permissions without directly accessing Active Directory (AD).

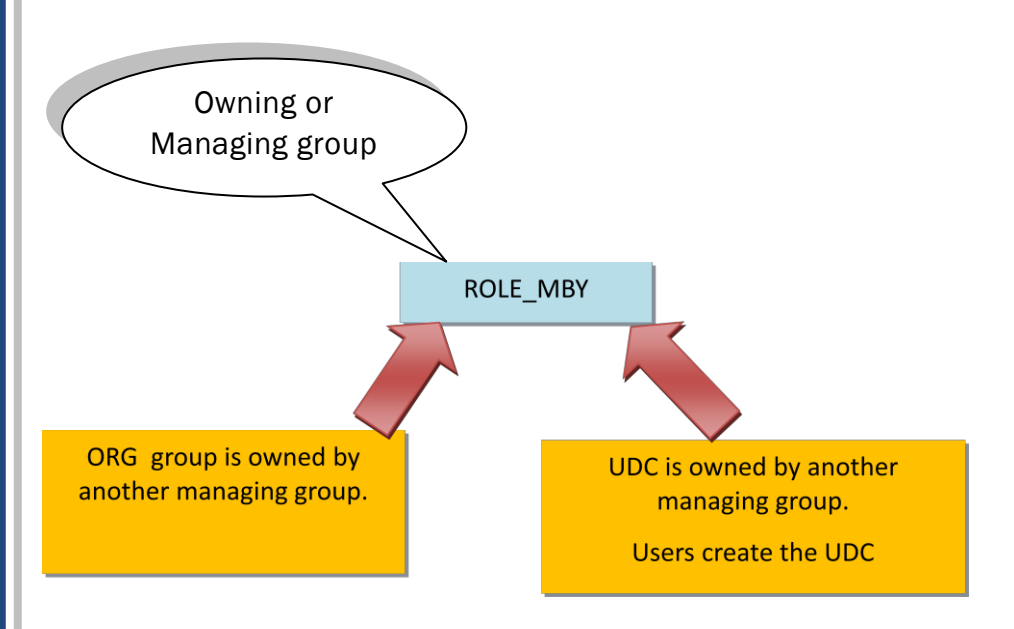

Figure 1 - FSAM Group Concepts diagram

<span id="page-8-0"></span>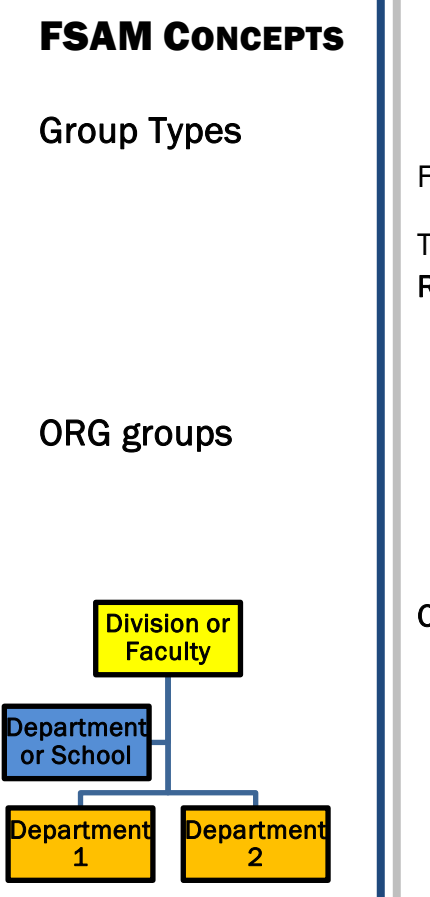

#### FSAM uses three main group types.

These are: ORG groups, User Defined Cohorts (UDC), and ROLE\_MBY groups. These are outlined below.

#### ORG groups (ORG)

ORG group is the literal ORG for ORGanisation structure.

- Reflect the organisational structure of the university's organisations
- $\circ$  Are hierarchical
- $\circ$  A lower level ORG group is a member of the ORG group above and so on up to the top level
- $\circ$  There may be up to a maximum four levels giving a total depth of five levels when combined with the Org Unit ID
- Not all Org groups contain members. However, the bottom level ORG groups always contain members
- $\circ$  All ORG group names start with the ORG prefix

FSAM CONCEPTS

Group Types UDC

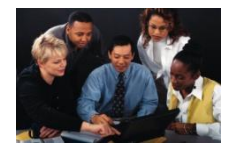

#### User Defined Cohort (UDC)

- $\circ$  A collection of people created by a user
- $\circ$  Reflects a group of people with a common role, interest, tasks or project.
- $\circ$  A group of people who need a secure shared file space and resources and / or a e-mail distribution list
- UDC's may only contain members
- $\circ$  A UDC is always owned, managed or attached to another group in the University's organisational structure.
- $\circ$  A UDC may be owned or managed by any of the following groups:
	- ▶ ORG group
	- ` UDC
	- ` Management Group (ROLE\_MBY)
	- $\triangleright$  Two to three members of the group nominated as managers
- $\circ$  The creation of a UDC must be approved by the owners of the group under which it is created. When creating a UDC it is important to locate it under the relevant ORG (faculty or division
- $\circ$  All UDC names start with the UDC prefix

#### FSAM CONCEPTS

Group Types

ROLE\_MBY

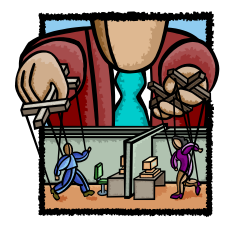

#### ROLE\_MBY groups

ROLE\_MBY is the literal for Managed By Group.

- Management Groups (ROLE\_MBY) are groups of users that are created solely for the management of one or more Organisational groups or User Defined Cohorts.
- Members of a ROLE\_MBY group may add and remove members, approve and reject requests, set and modify permissions to files and folders.
- $\cdot$  When a UDC has a list of members as its owner; a managed by group (ROLE\_MBY) is automatically created.
- . The name of the ROLE\_MBY group is taken from the ORG group or UDC for which this group was created.
- All ROLE\_MBY names start with the ROLE\_MBY prefix

## FSAM Hierarchy

The FSAM group types and where they fit into the hierarchy levels is shown below.

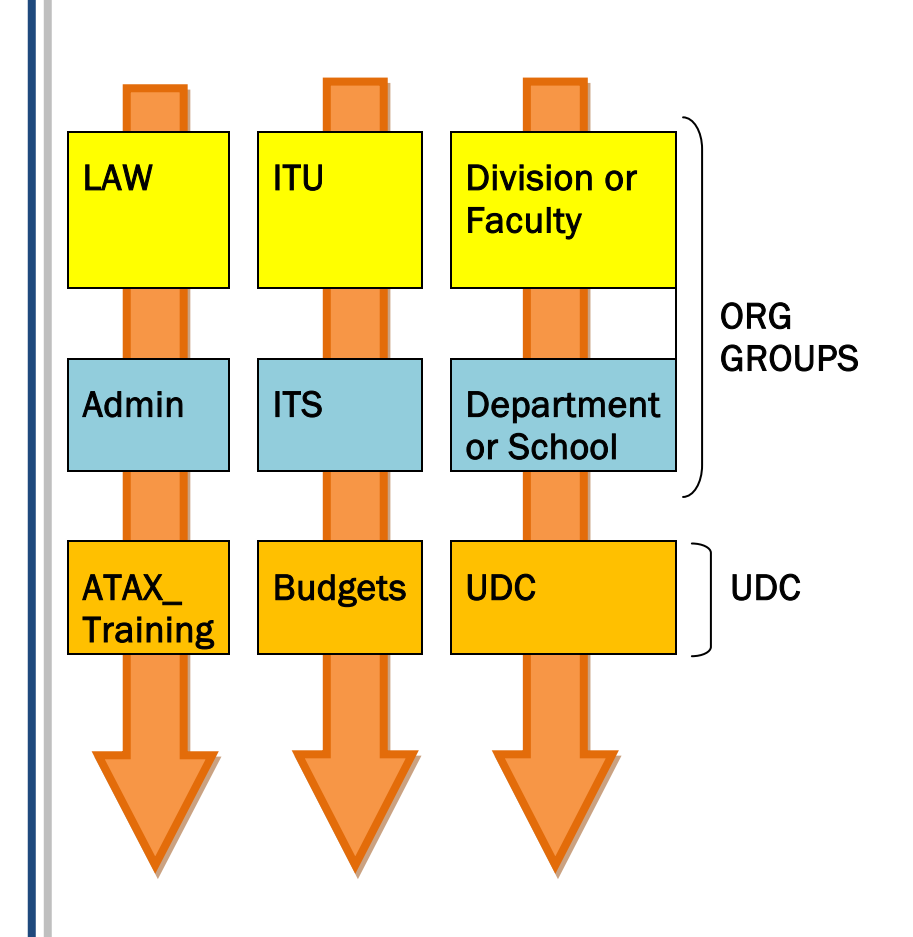

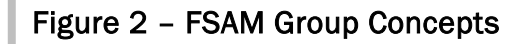

<span id="page-12-0"></span>GROUP HIERARCHY AND NAMING **CONVENTION** 

Topic Overview

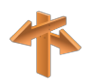

ORG Group **Overview** 

This topic introduces the group hierarchy and naming conventions used in FSAM and shows examples of group names for the three FSAM group types.

Org groups reflect the organisational structure of the university's organisations and often conform to the following hierarchy:

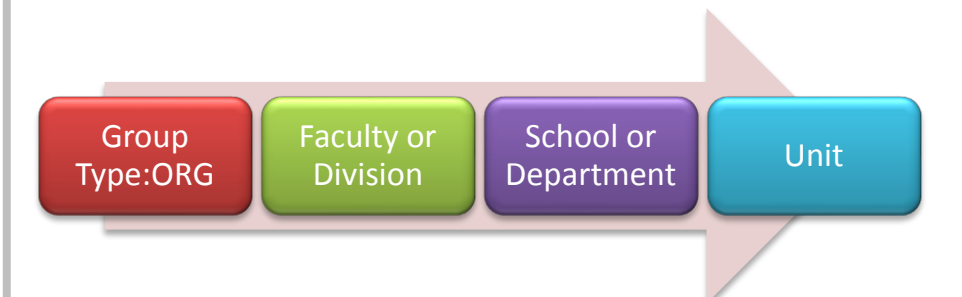

Figure 3 - ORG group hierarchy showing Faculty or Division, School or Department and Unit

ORG Group Example 1

> An example of an ORG group for Administration staff in the School for Language and Linguistics (SLL), which is part of the Faculty of Arts and Social Sciences (FASS) is shown below.

#### This Org group name will display in FSAM as:

## ORG\_FAS\_SLL\_ADM

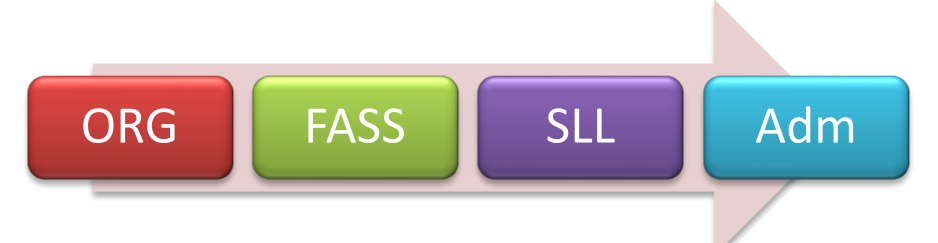

#### Figure 4 - ORG group for the FASS, SLL School, Administration group

An example of an ORG group for Procurement Staff in the IT Customer Services Department (ITCS) which is part of the IT division is shown below.

#### This Org group name will display in FSAM as:

## ORG\_ITU\_ITCS\_Procurement

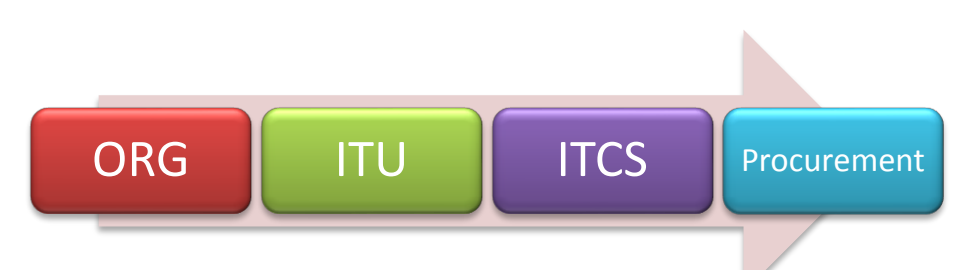

Figure 5 - ORG group for the ITU division, IT Customer Service department (ITCS), Procurement group

## ORG Group Example 2

Group Hierarchy and Naming Convention

UDC Overview

A UDC is a collection of people created by a user that reflects a group of people with a common role, interest, task or project. It is created to give a group of people access to a secure shared file space and resources and / or an e-mail distribution list.

UDC's often conform to the following hierarchy:

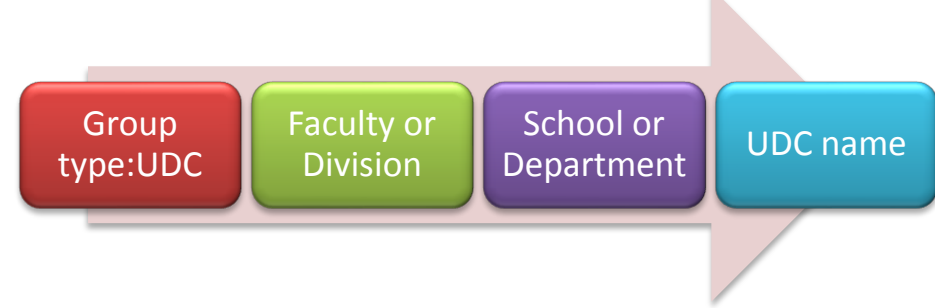

Figure 6 - UDC hierarchy showing Faculty or Division, School or Department and UDC

## UDC Example 1

Below is an example of a UDC that has been created for the A\_ATAX training project or team. It is attached to the Admin unit that is part of the Law faculty.

This UDC will display in FSAM as:

## UDC\_LAW\_Admin\_ATAX Training

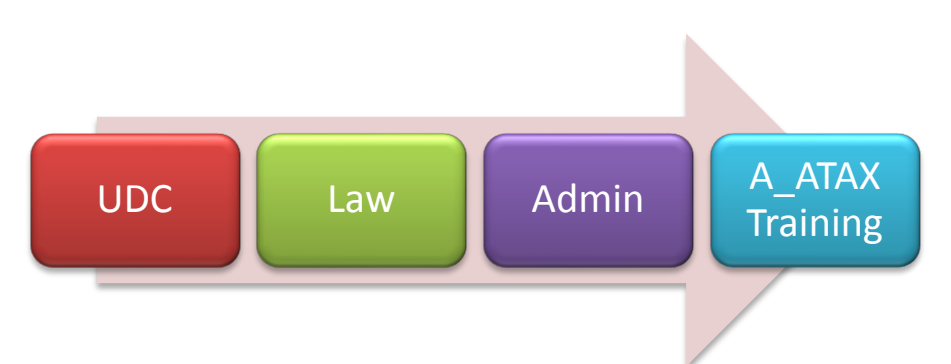

Figure  $7$  – UDC named A\_TAX Training which is attached to the Admin unit that is a part of the LAW Faculty.

Group Hierarchy and Naming **Convention** 

UDC Example 2

Below is an example of an UDC that has been created for the Budgets team. It is attached to the IT Enterprise Systems department (ITES) that is part of the ITU division.

This UDC will display in FSAM as:

## UDC\_ITU\_ITES\_Budgets

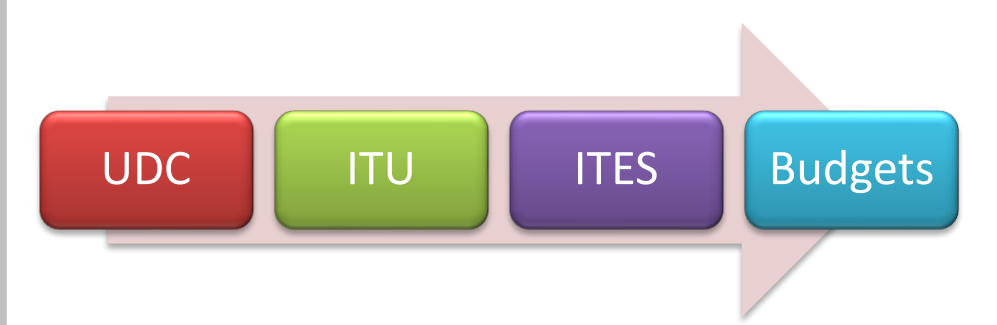

Figure 8 - UDC named Budgets which is attached to the ITES department that is a part of the ITU division.

Note: A UDC may belong to a sub group of a school or department.

Group Hierarchy and Naming **Convention** 

ROLE\_MBY **Overview** 

ROLE\_MBY Example 1

ROLE MBY are groups of users that are created solely for the management of one or more Organisational groups or User Defined Cohorts.

The name of the ROLE\_MBY group is taken from the ORG group or UDC for which this group was created

#### A ROLE\_MBY will often conform to the following hierarchy:

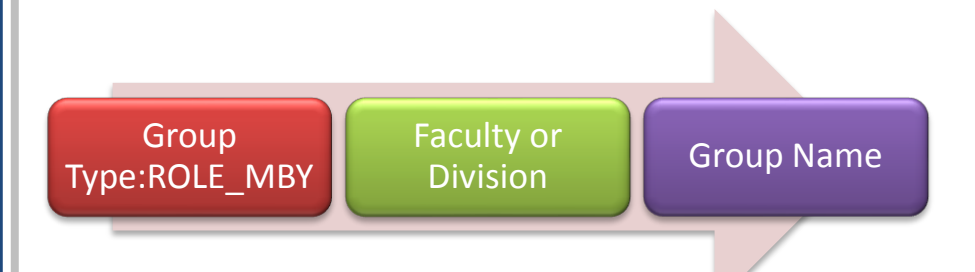

Figure 9 - ROLE MBY group hierarchy showing Faculty or Division and Group name

An example of a ROLE\_MBY group named ALLSTAFF which is attached to the Faculty of Law is shown below.

This ROLE\_MBY group name will display in FSAM as:

## ROLE\_MBY\_LAW\_ALLSTAFF

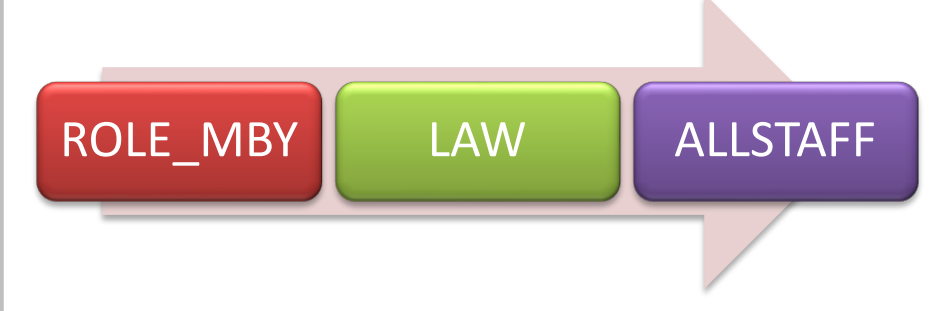

Figure 10 - ROLE\_MBY named ALLSTAFF which is attached to the Faculty of Law group

Group Hierarchy and Naming **Convention** 

ROLE\_MBY Example 2

> An example of a ROLE MBY group named HR which is attached to the Admin department that is part of the Faculty of Law group is shown below.

Note: In this example the ROLE\_MBY is attached to the HR sub group which belongs to the LAW group.

This ROLE\_MBY group name will display in FSAM as:

## ROLE\_MBY\_LAW\_Admin\_HR

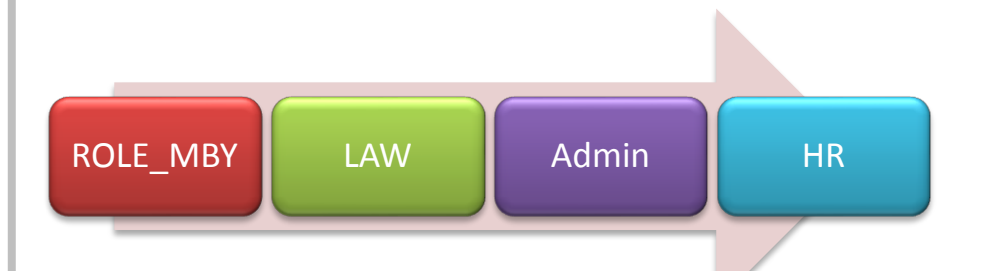

Figure 11 - ROLE\_MBY named HR which is attached to the Admin department that is a part of the faculty of Law.

#### Topic Overview

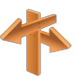

## <span id="page-18-0"></span>ACCESSING FSAM WORKBENCH

This topic introduces the FSAM Workbench. By accessing and using the FSAM Workbench a user may view and search for groups, and search for all groups which contain a specified zPass or member.

#### The UNSW FSAM (File System Access Management)

Workbench displays the "Workbench" and "Create UDC" quick links at the screens left. These allow easy access to the "Workbench" and "Create UDC" actions.

The "Actions" and "Search" features are at located at the screen's right. You can use the Search feature to find groups by Faculty or Organisation (ORG) and / or by Group Type.

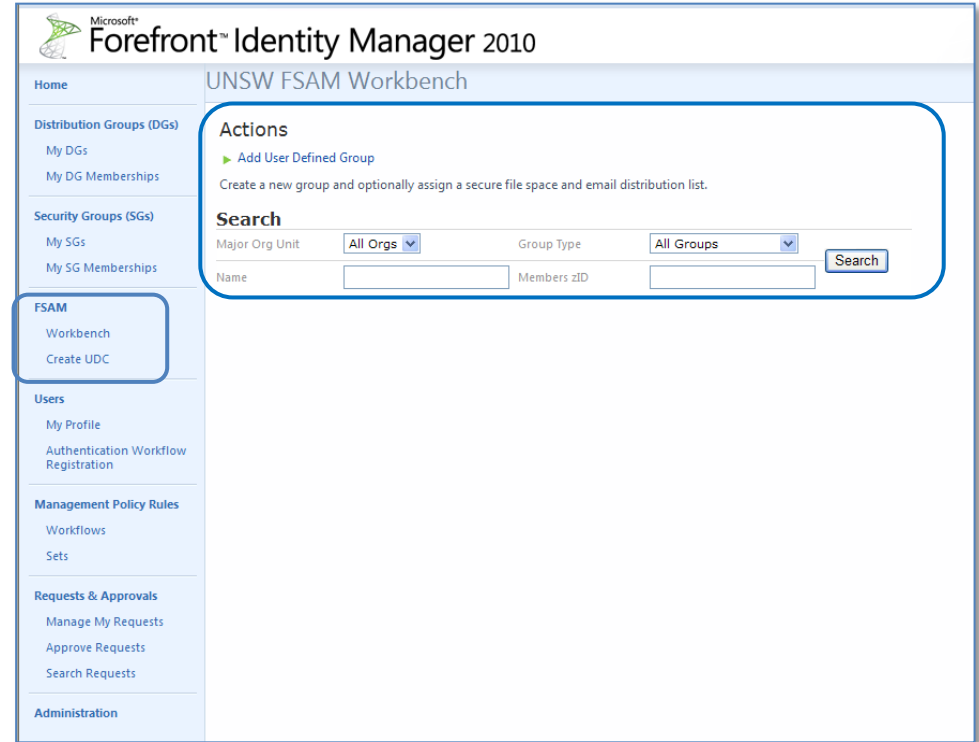

#### Figure 12 - The FSAM screen displaying the Workbench and quick links

<span id="page-19-0"></span>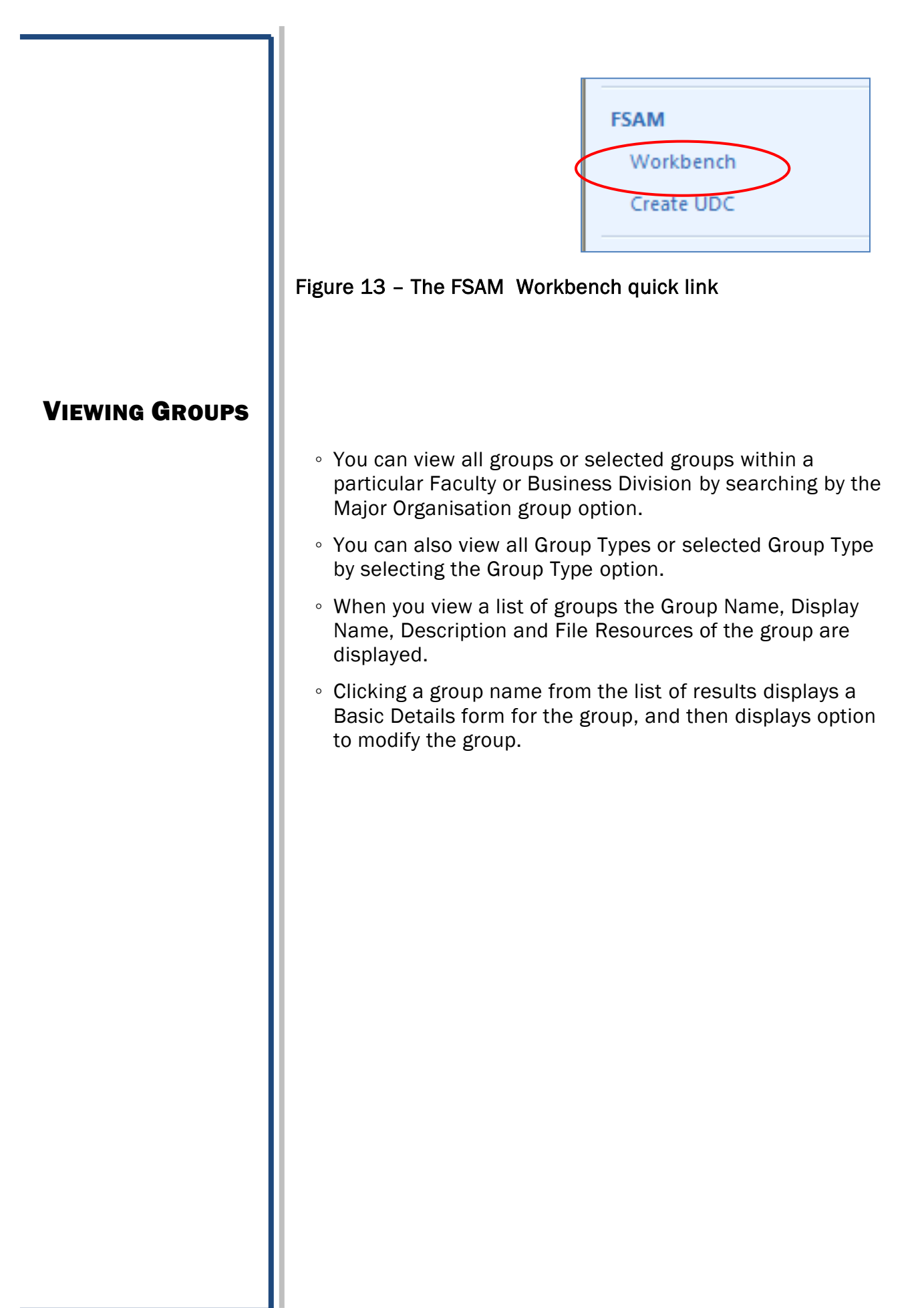

#### <span id="page-20-0"></span>**SEARCHING**

Searching for ORG Units & Groups

#### How Do I Search?

For example, you may wish to display all groups belonging to FASS or you may wish to display a list of only FASS UDC's.

#### To Search for Major Org Units and / or Group Types:

- Click the downward arrow on Major Org Unit and select the required ORG Unit and / or
- Click the downward arrow on Group Type and select the required Group Type
- Click the Search button

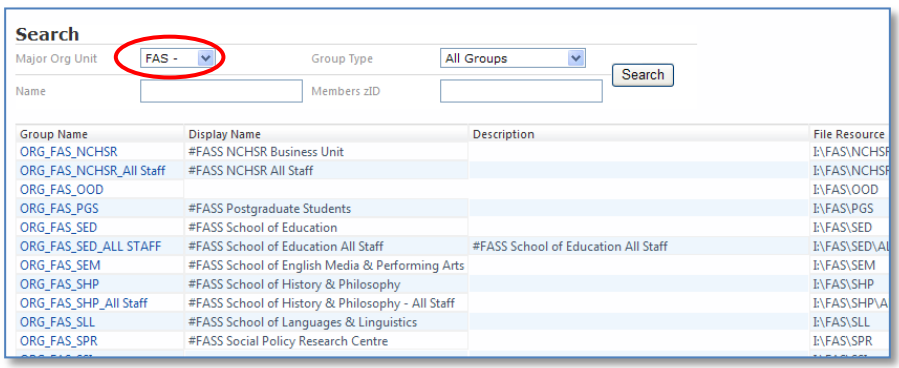

#### Figure 14 -Search for Major Org Units or Group Types

The Major Org Unit and Group Type matching the Search results will display as a list below the Search options.

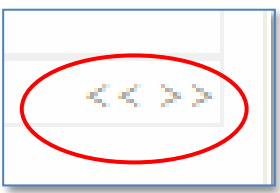

#### Figure 15 - The Previous Page and Next Page buttons

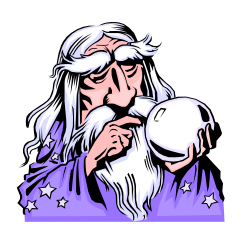

Tip: You may have more than one page of Search results. To navigate to another page, click the double headed arrows at the right corner of the Search screen results.

Tip: You can also search for a group by entering the first characters of the group's name into the Name box. (A minimum of the first three characters is essential).

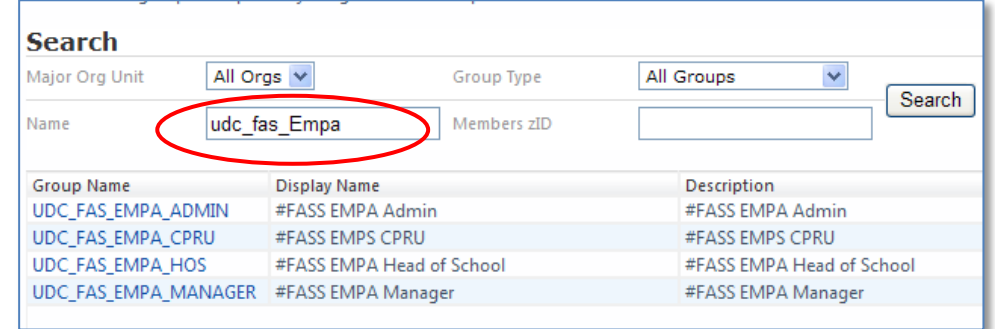

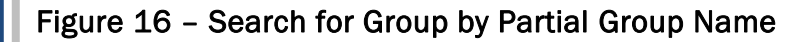

## Searching for Groups by User

#### To Search by a Users zID:

You can search for all groups which have a particular person as a member. To do this:

- Type the person's zID in the Members zID box
- Click the Search button

The list of matching results will display below your search button.

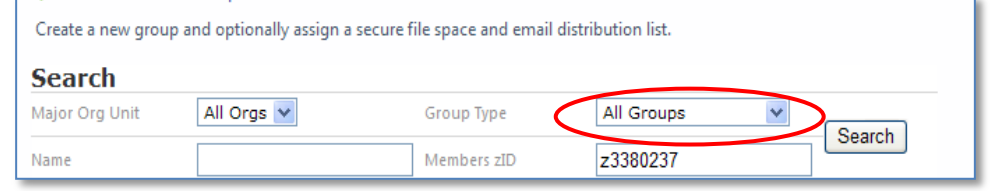

#### Figure 17-Searching by a zID

The result is a list of groups of which include this zID as a member.

| Major Org Unit | ITU - IT at UNSW<br>Group Type<br>$\vert \mathbf{v} \vert$ | All Groups<br>Search                           |                    |
|----------------|------------------------------------------------------------|------------------------------------------------|--------------------|
| Name           | Members zID                                                | z3380237                                       |                    |
| Group Name     | Display Name                                               | Description                                    | File Resource      |
| ORG ITU ITT CI | #ITU IT Transition Consolidated Infrastructure             | #ITU IT Transition Consolidated Infrastructure | <b>INTUNITINGI</b> |

Figure 18 - Searching by a zID results

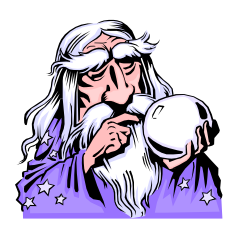

Tip: You can instead type the person's name into the Member ID box and search. If the name is unique, the person will be found and their name listed as a member to add.

If the name is not unique, a search results box displays listing all matching results. Tick to select the required person to add.

The search finds on first and last names in additional to partial names and is not case sensitive.

Review

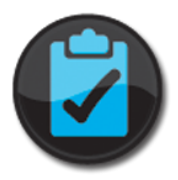

Check your knowledge by marking the correct answers.

Q 1 The three FSAM group types are:

ORG

Unit

UDC

ROLE\_MBY

Authority

Access

The prefix in a group's name defines the group type. Q2

True / False

# Module 2

## **Aims**

The aim of module 2 is to learn how to create a request to add a person to a group; create a request to remove a person from a group and to learn how to manage your requests and approvals.

## **Topics**

In this module you will learn how to:

Create a Request to Add a Person to a Group

G Create a Request to Remove a Person from a Group

<sup>C</sup> Manage Your Requests and Approvals

#### Topic Overview

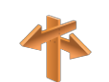

Add a Person to a Group

This topic introduces the FSAM steps that allow a user to search for and add a member to a group and remove a member from a group. Adding a member or removing a member from a group automatically instigates an action.

#### How can I add a Person to a Group?

To add a person to a group you search for the required group then add the person to the group. This automatically generates an e-mail request to the group's owners. A member of the owning group will then approve or decline your request.

When a person is added to a group they have access to the group's file resources and they become a part of the group's distribution list.

When you add a person to a group you are issuing a request to the group's owners to allow this person to join the group. A member of the owning group can then approve or decline your request.

## Search for Group

To search for the group:

• Search for a Major Org Unit and / or Group Type to join by clicking the downward arrow next to these choices

The result is a list of groups matching your selection or selections.

- Click the name of the required group in the list
- Click Next

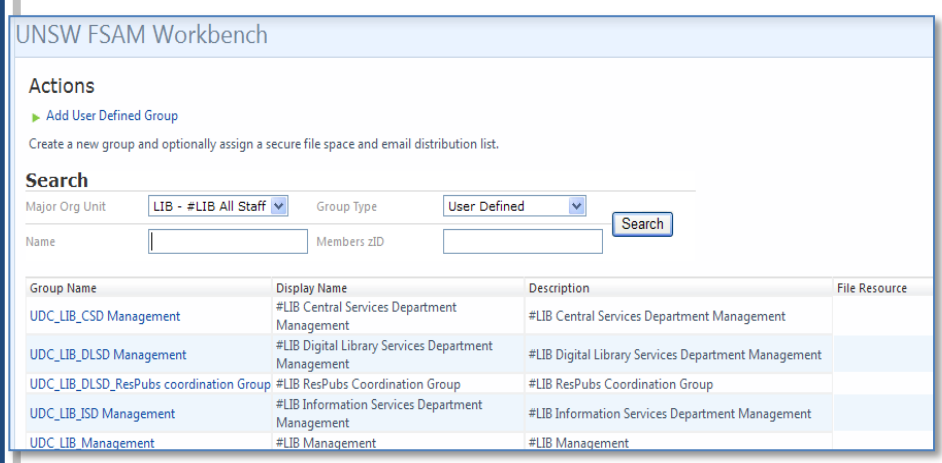

#### Figure 19 - Searching for Major Org Unit or Group Type

A Basic Details form displays listing the group's name, type, purpose, description and options

• Click Next

Add Member to Group

The Add / Remove Members form displays.

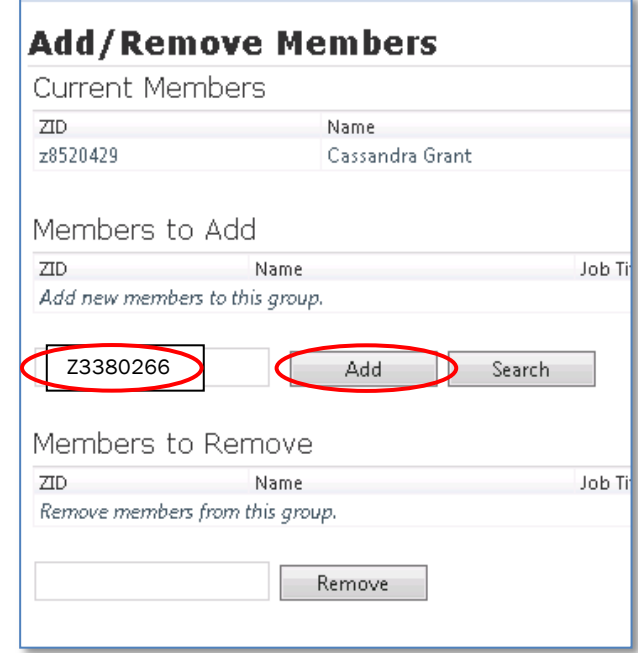

Figure 20 - Searching for Member to Add

#### To Add Member to the group:

- Type the zID into the Members to Add box
- Click Add
- Click Next

### <span id="page-27-0"></span>WHAT HAPPENS NEXT?

#### What Happens After I Create a Request to Add a Person to a Group?

An e-mail message is automatically created and sent to the group's owners advising of your request. An owner of the group can approve, reject or not respond to your request.

Requests that are not responded to within two weeks are automatically deleted. The requestor is advised that the request has been rejected due to a lack of authorisation occurring within the two weeks period.

<span id="page-28-0"></span>**REMOVE** A PERSON FROM A GROUP

#### Important Note:

Requests that are generated by a group's manager, (i.e. a member of the group designated as the group's owner), an administrator or a local group administrator are automatically approved; e-mail messages are not generated in these cases.

#### What Happens When I Remove a Person from a Group?

Removing a person from a group means that person will no longer have access to the group's secure shared file locations and resources, nor will they be part of the group's e-mail distribution list if these features were previously available to them as a group member.

#### How Do I Remove a Person from an Existing Group?

To remove a person from a group you search for the required group then click the required group's name. You then nominate the Member of the group you wish to remove. This generates an e-mail request to the group's owners. A member of the owning group will then approve or decline your request.

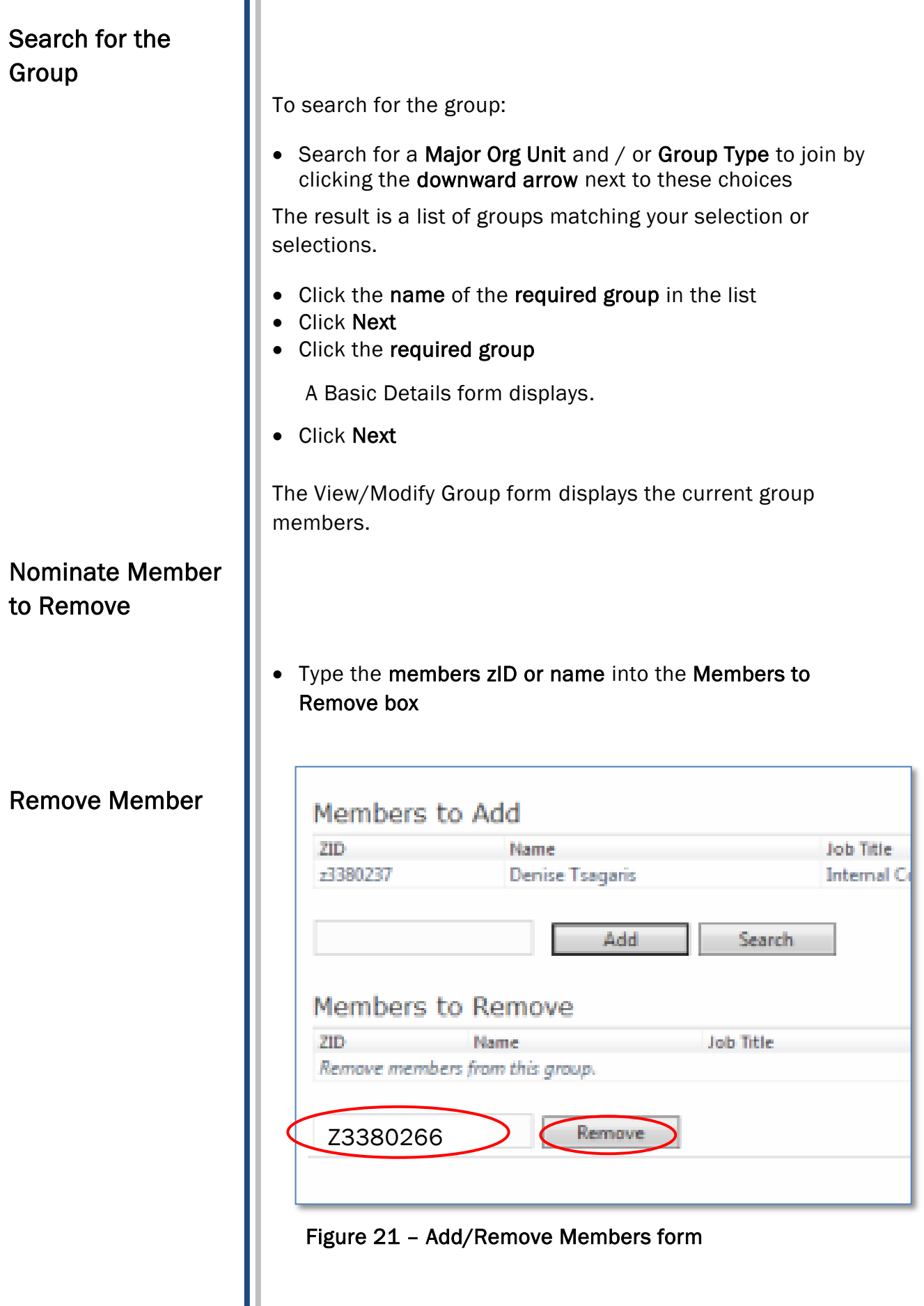

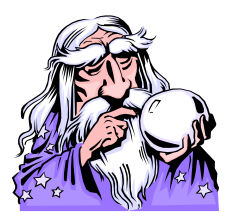

Tip: You can type the member's name into the "Members to Remove" box instead of typing the zID. If the member's name is a unique entry in the group members list, the members will be removed from the group.

Tip: You cannot reduce the group's membership to zero.

#### What Happens Next?

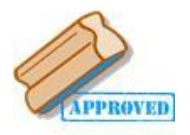

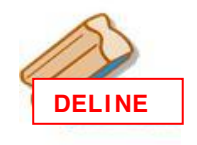

An e-mail message is automatically created and sent to the group's owners advising of your request. An owner of the group can approve, reject or not respond to your request.

Requests that that are not responded to are automatically deleted. The requestor is advised that the request has been rejected due to a lack of authorisation occurring within the two weeks period.

#### Important Note:

• Click Remove

• Click Complete

• Click Next, click Next, click Next

Requests that are generated by a group's manager, (i.e. a member of the group designated as the group's owner), an administrator or a local group administrator are automatically approved; e-mail messages are not generated in these cases.

<span id="page-31-0"></span>MANAGE MY REQUESTS

Topic Overview

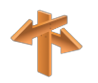

This topic introduces managing your requests. You will learn how to list your requests, search for requests by timeframe or status, and sort and cancel requests.

#### How Do I Track Requests and Approvals?

When you add a person to a group, remove a person from a group, or create a UDC you are creating a request.

Requests that are issued by you may be viewed, filtered by date, sorted, or cancelled.

#### To Manage Your Requests:

• Click the Manage My Requests link (Under Requests & Approvals)

A list of requests is displayed in date order, the most recent request displays first.

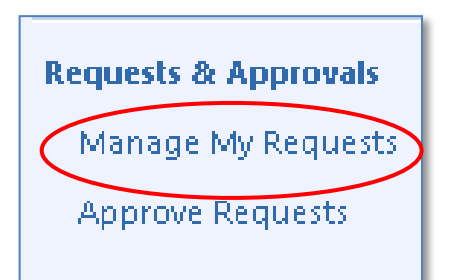

Figure 22 - Manage My Requests link

## Search for Request

You can filter your requests by Timeframe or Status. To do this:

- Click the downward arrow under Search Within:
- Click the required time frame or status such as pending from the list
- Click the Search button

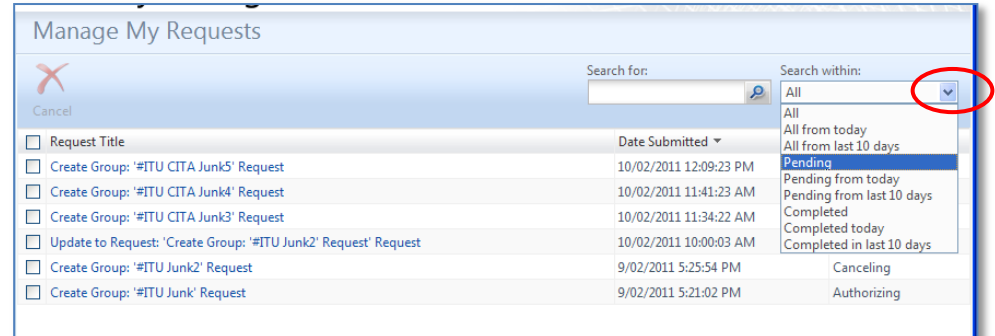

#### Figure 23 - Manage My Requests form

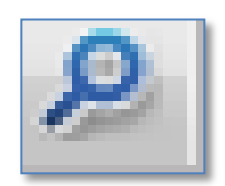

#### Figure  $24$  - Search button

#### Sort requests

Your requests can be sorted by Date submitted or Status. To do this, click the Date submitted column heading or the Status column heading. Clicking the Date submitted column heading or the Status column heading again will reverse the sort order in the displayed list.

#### Cancel a Request

You may cancel a request if it has not already been approved. Cancelling a request will send an e-mail to all of the managing group's owners advising no further action is required

#### To Cancel a Request:

- Click the Manage My Requests link (under Requests & Approvals)
- Select the required request to delete by clicking the box at the left of the request until it is ticked.

(To select all requests, click the Request Title box until ticked)

- Click Cancel
- Click Submit
- Click OK

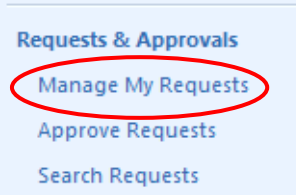

#### Figure 25 - Manage My Requests link

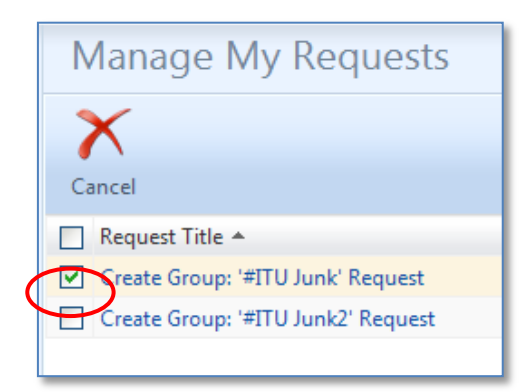

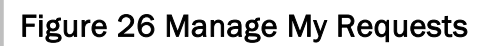

Review

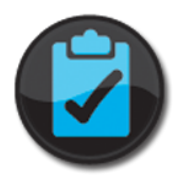

Check your knowledge by marking the correct answers.

Q1 When you add a person to a group you are creating a request :

True / False

Q2 Any user may issue a request to modify a group.

True / False

Q3 ripse with Administrator of Eocal Administrator<br>rights or if the request is made by a member of the Any modifications made to a group are automatically granted if the request is made by those with Administrator or Local Administrator managing group.

True / False

Q4 You cannot cancel a request

True / False

# Module 3

## Aims

The aim of module 3 is to learn how to create a UDC, add users and remove users from the UDC and allocate permissions to folders and files for the group.

#### Topics

In this module you will learn how to:

<sup>C</sup><sup>C</sup> Create a UDC

)Add a User to a UDC

<sup>T</sup> Remove a User from a UDC

)Modify a UDC

#### Topic Overview

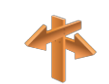

## <span id="page-36-0"></span>WHAT IS A USER DEFINED COHORT?

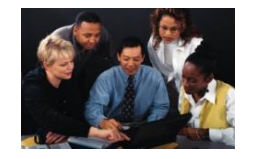

## Advantages of a UDC

This topic introduces the concept of a User Defined Cohort (UDC), explains its purpose and functionality.

#### What is a User Defined Cohort (UDC) ?

A UDC is a collection of people created by a user. The members of a UDC share a common role, interest, task or project. The UDC can have rights to a shared file space and access to an e-mail distribution list for the group.

#### What are the Advantages of Creating a UDC ?

A user may create new groups specifically for projects, research teams or specialised groups of users with rights to a shared file space and access to an e-mail distribution list without logging a request to Help Desk.

When you create a UDC, you may:

- $\checkmark$  Obtain a secure shared file space
- $\checkmark$  Obtain access as a group to other secure file spaces
- $\checkmark$  Create an e-mail distribution list

All of the above actions may be done without involving Help Desk. In addition, you have the option to nominate an ORG group, or an existing ROLE\_MBY (Manage By) or nominate two to three members of the UDC to manage the group.

Requests that are generated by the group's manager, $1$  an administrator or a local group administrator are automatically approved.

<sup>&</sup>lt;sup>1</sup> The managing ORG group, or ROLE MBY or one of the members nominated as the group's manager.

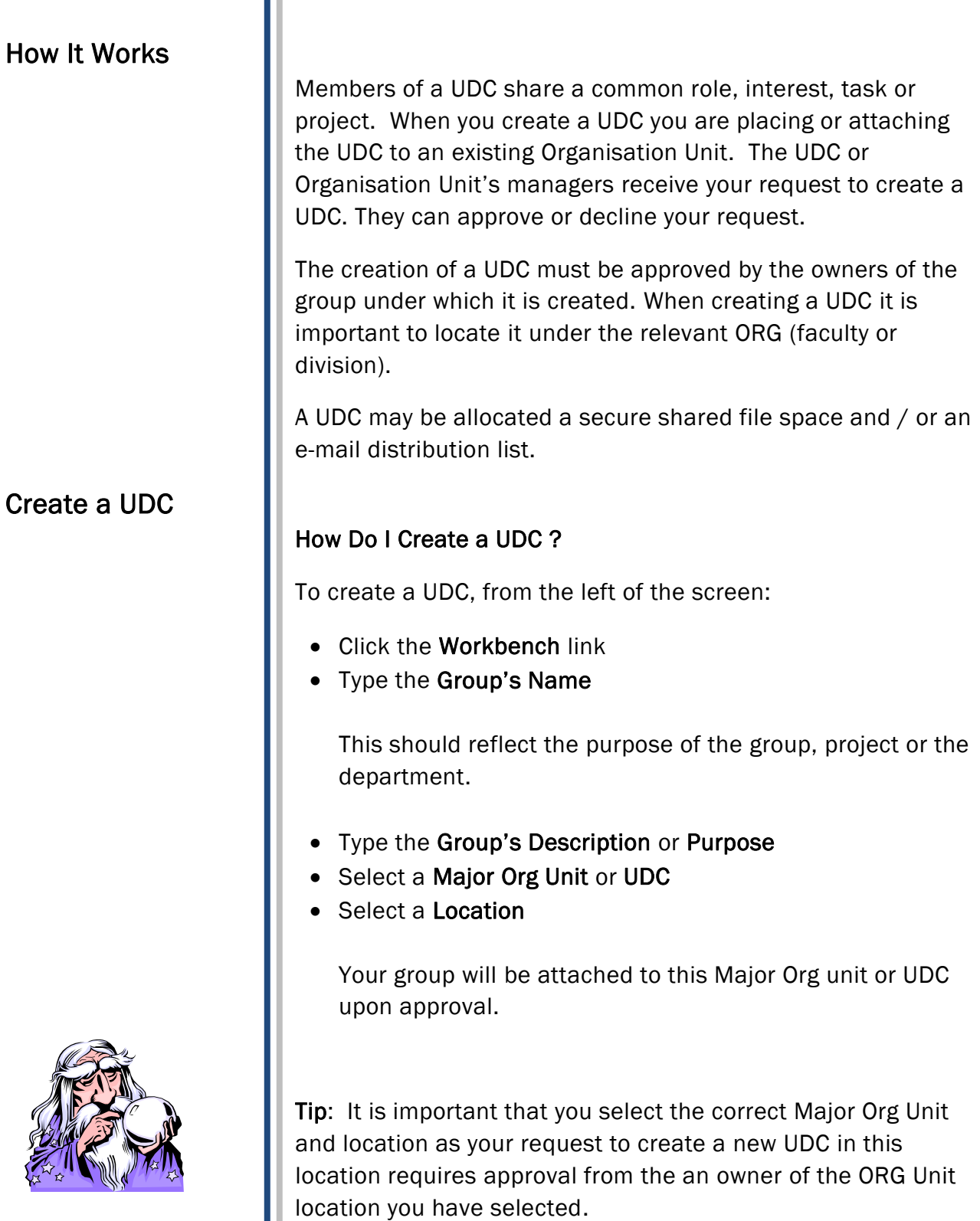

## Group Options

You have the option to create a secure shared file location by checking the box marked File Directory Space. You also have the option to create an Email Distribution List by checking the box marked Email Distribution List

• Click Next

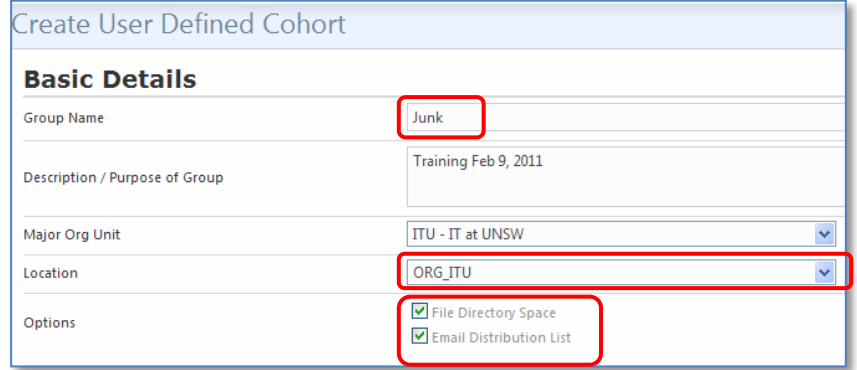

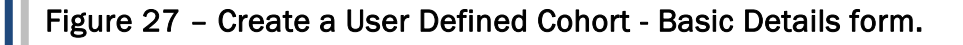

- Add a Member to the group by typing their zID into the Members to Add box
- Click the Add button

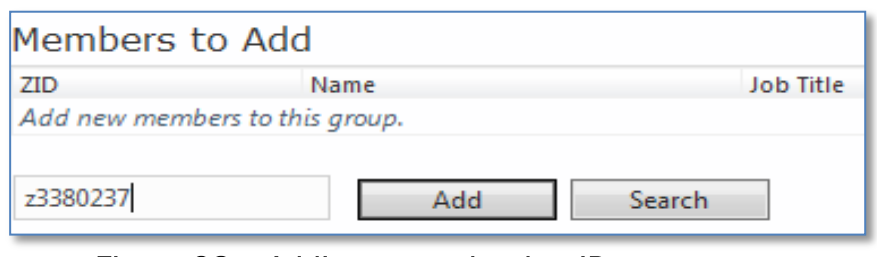

• Figure  $28$  – Adding a member by zID

Tip: You may also add a member to the group using their name. To do this type their name or part of their name into the Member to Add box. (The name should have a minimum of 3 characters). If the name is unique the full name will appear. If the name is not unique a list of matching entries will appear. In this case click the box next to the required name until it is ticked then click OK.

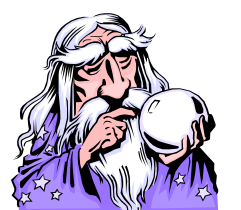

Add Member

to UDC

## Managing the UDC

#### Decide Who Will Manage the UDC

The UDC may be managed by:

- The lowest level ORG group or
- an existing ROLE\_MBY group or
- by two to three members of the UDC

Selecting members of the UDC to be managers of the group creates a ROLE\_MBY group. The sole purpose of the ROLE\_MBY group is to manage the group it owns. An existing ROLE\_MBY group may be nominated as a manager for any UDC.

#### Important note:

Only ORG groups that have users as members may be assigned as a managed by group.

## Members as UDC Manager

Members who are the group's managers may approve memberships and make other changes to the group. If you elect to have the group managed by existing members of the group:

- Click "select from the member list"
- Type the member's zID or their name into the Add Member box
- Click Add
- Click Next
- Click Complete

You must have a minimum of 2 members and a maximum of 3 members as group managers.

## **Managed By Details**

Specify which users from the list of members will mar

- How would you like to add the manager?
- $\odot$  elect from the member list
- $\bigcirc$  select from managed by group

#### Figure 29 - Selecting members to manage the group.

Tip: You may type part of a name into the Add Member box. If the name is unique the full name will appear. If the name is not unique a list of matching entries will appear.

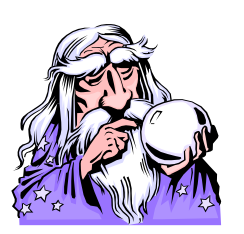

## ORG group as UDC Manager

If you elect to have the UDC managed by another group, for example an ORG group, a ROLE\_MBY or UDC that already exists:

- Click select from managed by group until it is selected
- Type the group type into the Managed by Group box i.e. ORG or ROLE or UDC
- Click Search

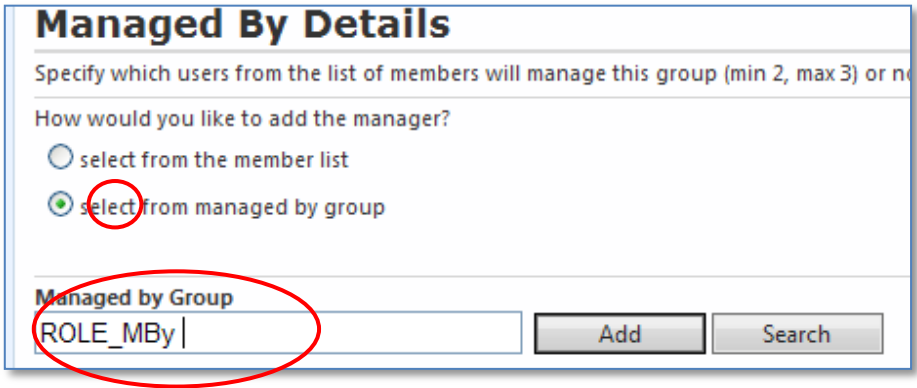

Figure 30 - Managed by Details form

- Select the required group by clicking the box to the left of the group name until ticked.
- Click OK
- Click Next
- Click Complete

A Review screen displays summarising the group's details, members and managers.

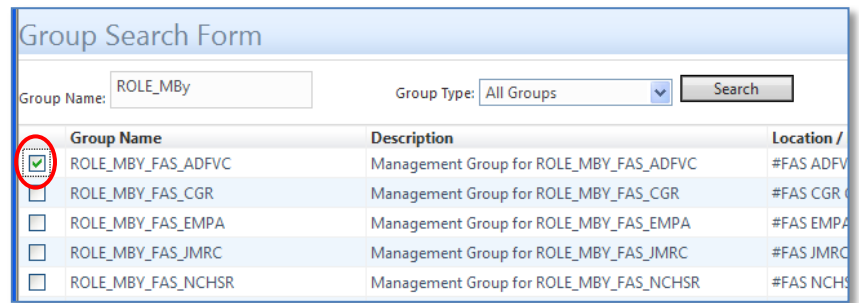

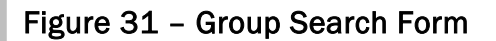

## <span id="page-42-0"></span>MODIFY A USER DEFINED COHORT

## To View or Modify a Group

To add or remove members, to add or remove options for a File Directory Space and / or e-mail Distribution List, or change the group's Access Rights:

#### Step 1 - Search for the Group

- Search for the required Major Org Unit and / or Group type by using the downward arrows
- Click Search
- Click the required group name

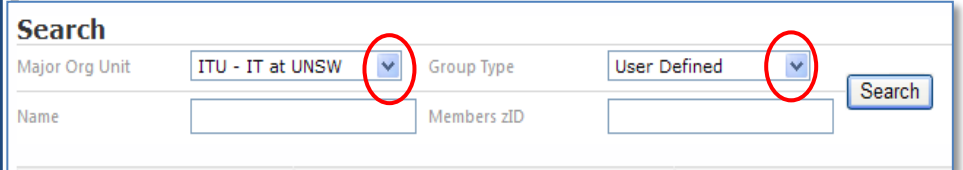

#### Figure 32 - Major Org Unit and Group Type List arrows

- Change the options for Secure File Space, e-Mail distribution list if desired
- Click Next

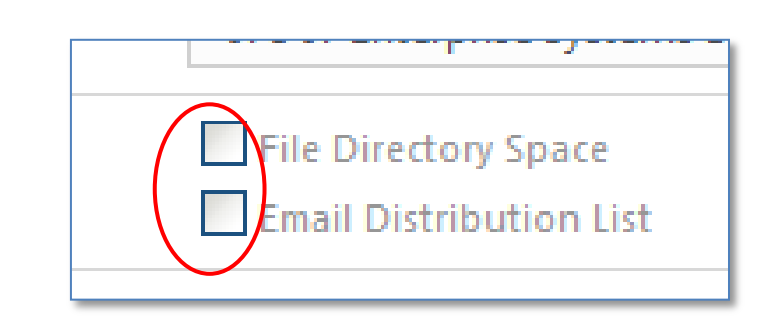

Figure 33 - File Directory Space and e-Mail Distribution List options

Add a Person to the Group

#### Step 2 - Add a Person to the Group

- Type the person's zID or type their name
- Click Add to add the person to the group

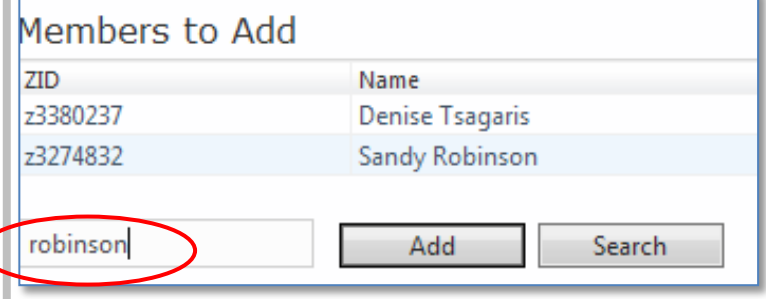

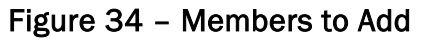

#### Access Rights

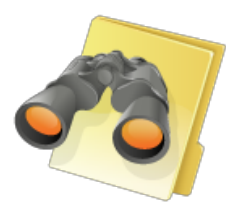

#### Step 3 - Add Access Rights

- Click Add Rights
- Select the required group or groups by clicking the box until ticked
- Click Search
- Click OK
- Click Next
- Click Complete

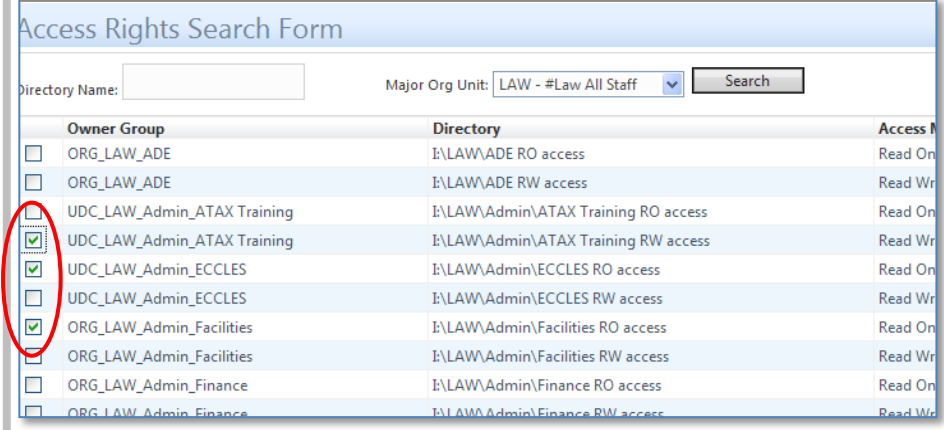

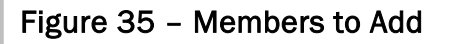

Remove a Member

## from a Group<br>What Happens When I Remove a Member from a Group?

- $\triangleright$  Removing a member from a group means that user will no longer have access to the group's secure file location and resources nor will they be part of the group's e-mail distribution list if these features were previously available to them as a group member.
- $\triangleright$  To remove a member from a group, search for the required group, then select the required group, and then remove the member from the group.
- ` Members may be removed from ORG, ROLE\_MBY and UDC groups.
- ` It is important to note that ROLE\_MBY groups must have a minimum of two and a maximum of three members.
- $\blacktriangleright$  A request is automatically generated to the group's owners requesting your action be approved.

## Search for Group

To remove a member from a group, from the Workbench:

- Search for the required Major Org Unit and / or Group type by using the downward arrows
- Click Search
- $\bullet$  Click the required group name

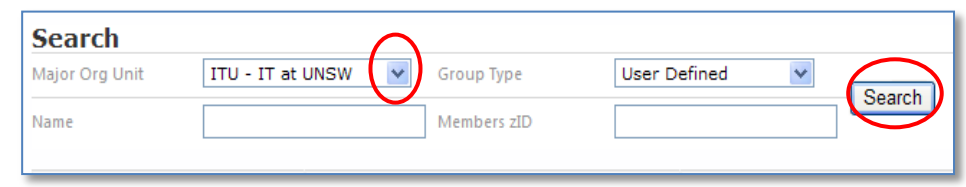

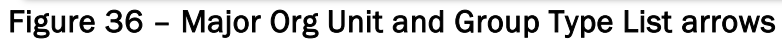

| Search<br>Major Org Unit: LAW - #Law All Staff<br>$\checkmark$<br>Directory Name: |                                    |                                      |                   |  |  |
|-----------------------------------------------------------------------------------|------------------------------------|--------------------------------------|-------------------|--|--|
|                                                                                   | <b>Owner Group</b>                 | <b>Directory</b>                     | <b>Access Mo</b>  |  |  |
| П                                                                                 | ORG LAW ADE                        | <b>I:\LAW\ADE RO access</b>          | <b>Read Only</b>  |  |  |
|                                                                                   | ORG LAW ADE                        | <b>I:\LAW\ADE RW</b> access          | <b>Read Write</b> |  |  |
| .                                                                                 | <b>UDC LAW Admin ATAX Training</b> | I:\LAW\Admin\ATAX Training RO access | <b>Read Only</b>  |  |  |
| ⊡                                                                                 | <b>UDC LAW Admin ATAX Training</b> | I:\LAW\Admin\ATAX Training RW access | <b>Read Write</b> |  |  |
| V                                                                                 | <b>UDC LAW Admin ECCLES</b>        | <b>I:\LAW\Admin\ECCLES RO access</b> | Read Only         |  |  |
|                                                                                   | <b>UDC LAW Admin ECCLES</b>        | <b>I:\LAW\Admin\ECCLES RW access</b> | <b>Read Write</b> |  |  |

Figure 37 - Major Org Unit and Group Type List arrows

Nominate Member to Remove

- Type the persons zID into the Remove box
- Click Remove
- Click Next
- Click Next
- Click Complete

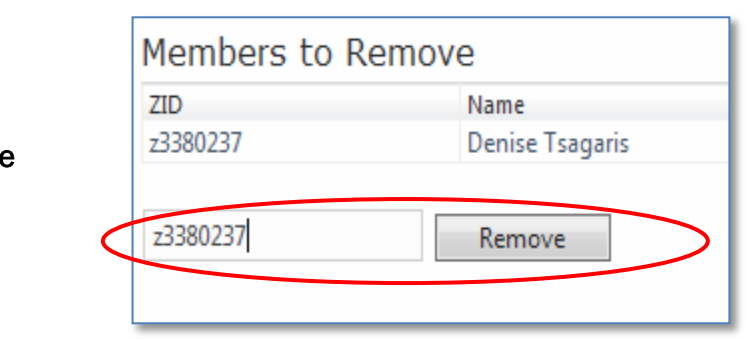

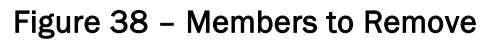

## <span id="page-46-0"></span>**GROUP** MANAGEMENT

You may wish to list all Managing groups for a particular ORG unit such as FASS or LAW. To do this;

From the Workbench:

- Select the Major Org Unit
- Change the Group Type to Group Management
- Click Search

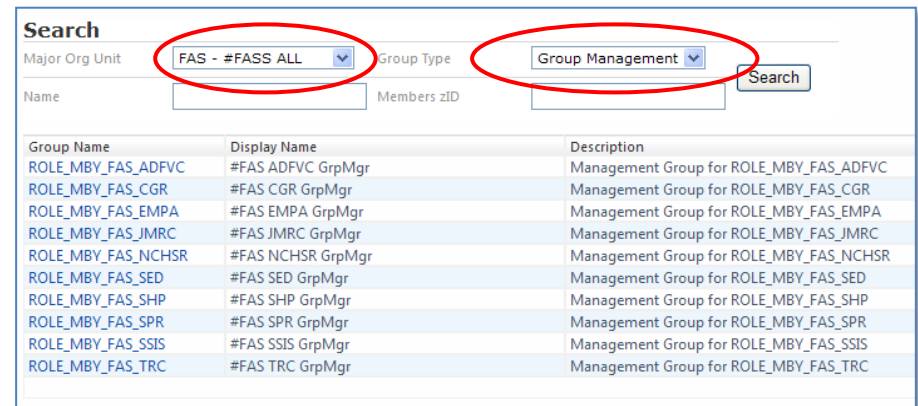

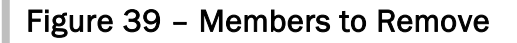

Modify a Managed By Group (ROLE\_MBY)

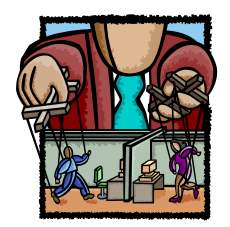

To modify Manage By Groups (ROLE\_MBY), you must first find the group, then modify it.

To do this:

From the Workbench:

- Click the required Group Name
- Change the Group description or purpose
- Click Next

#### To Add a Member to the Group

- Type the person's zID
- Click Add

#### To Remove a Member from the Group

- Type the persons zID
- Click Remove
- Click Next
- Click Complete

## <span id="page-48-0"></span>**ACCESS** RIGHTS SEARCH

Topic Overview

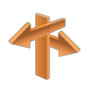

This topic introduces searching for and adding access rights to files resources for a group.

You may search for available file access privileges that can be added to or removed from a group's access rights.

To Add Access Rights, from the Workbench:

- Search for the Major ORG unit and the Group Type
- Select the group you wish to modify
- Click Next, Next, Next
- Click Add Rights
- Select the required Major Org Unit or type the directory you wish to add to the group's access rights by clicking the box until it is ticked. More than one group may be selected.

#### Figure 40 - Add Access Rights

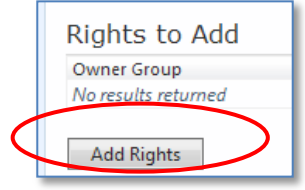

|   | <b>Access Rights Search Form</b>                                                              |                                       |                     |  |  |  |  |
|---|-----------------------------------------------------------------------------------------------|---------------------------------------|---------------------|--|--|--|--|
|   | Search<br>Major Org Unit: LAW - #Law All Staff<br>$\overline{\phantom{a}}$<br>Directory Name: |                                       |                     |  |  |  |  |
|   | <b>Owner Group</b>                                                                            | <b>Directory</b>                      | Access <sup>1</sup> |  |  |  |  |
|   | ORG LAW ADE                                                                                   | I:\LAW\ADE RO access                  | Read On             |  |  |  |  |
|   | ORG LAW ADE                                                                                   | I:\LAW\ADE RW access                  | Read Wr             |  |  |  |  |
|   | UDC_LAW_Admin_ATAX Training                                                                   | I:\LAW\Admin\ATAX Training RO access  | Read On             |  |  |  |  |
| ⊡ | UDC LAW Admin ATAX Training                                                                   | I:\LAW\Admin\ATAX Training RW access  | Read Wrl            |  |  |  |  |
| ☑ | ULC_LAW_Admin_ECCLES                                                                          | I:\LAW\Admin\ECCLES RO access         | Read On             |  |  |  |  |
|   | UDC LAW Admin ECCLES                                                                          | I:\LAW\Admin\ECCLES RW access         | Read Wr             |  |  |  |  |
| 罓 | <b>QRG LAW Admin Facilities</b>                                                               | I:\LAW\Admin\Facilities RO access     | Read On             |  |  |  |  |
|   | ORG_LAW_Admin_Facilities                                                                      | I:\LAW\Admin\Facilities RW access     | Read Wrl            |  |  |  |  |
|   | ORG_LAW_Admin_Finance                                                                         | I:\LAW\Admin\Finance RO access        | Read On             |  |  |  |  |
|   | ORG LAW Admin Finance                                                                         | <b>INTAMA Admin Finance RW access</b> | Read Wr             |  |  |  |  |

Figure 41 - Access Rights Search Form

- Click OK
- **Click Next, click Next**
- Click Complete

Review

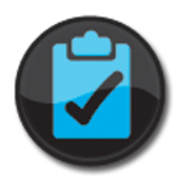

Check your knowledge by marking the correct answers.

Q1 Any user may raise a request to create a UDC.

True / False

Q2 Any member of the UDC may modify the group's membership

True / False

Q3 The UDC must have a managing or owning group.

True / False

Q4 You may search for and modify the group's access rights after it is created.

True / False

#### <span id="page-50-0"></span>BUSINESS RULES

- Any users may raise a request.
- Requests are sent and received via e-mail.
- Requests may be approved or declined.
- Any one member of a managing or owning group may approve or decline requests.
- Requests that are not responded to within two weeks are automatically declined.
- Changes made by those with Administrator rights or by members of the relevant owning or ROLE\_MBY groups are automatically approved and no e-mail messages are generated.
- When creating a User Defined Cohort, the manager under which you are attaching your group must approve your request. In the case of those with Administrator rights approval is automatically granted.
- You may not reduce the membership of a UDC to zero.
- A user cannot disable the option for a file directory space allocated to a group after the group is created.

#### <span id="page-51-0"></span>**GLOSSARY**

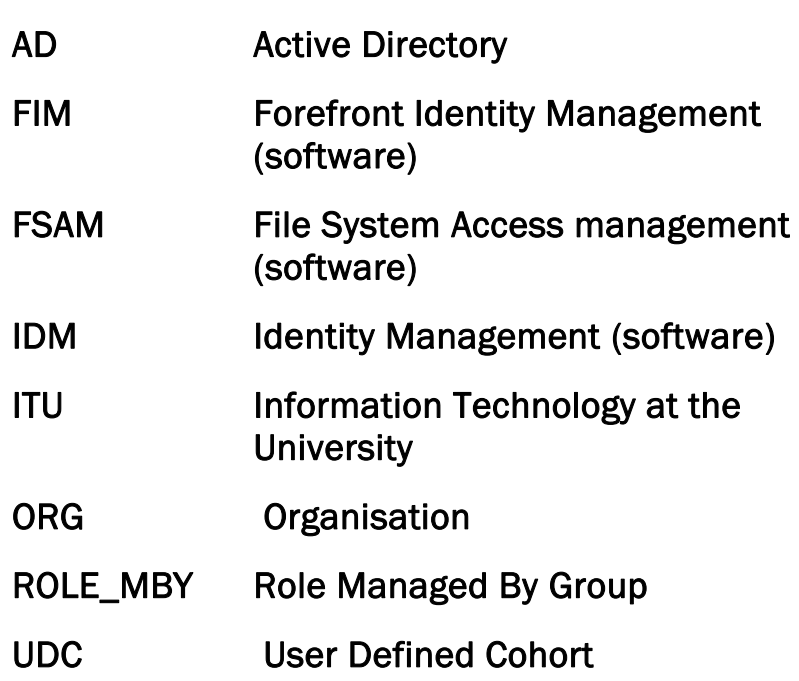